# SNOM D385

# **The perfect mix of elegance and cutting-edge technology**

The perfect mix of elegance and cutting-edge technology

With its wide range of functions and modern design, the Snom D385 marks the next generation of Snom VoIP desk phones and is a natural fit in any office environment. In addition to a high-resolution, inclinable colour display, the telephone also features a modern, clear design. Thanks to the Snom SmartScreen, the tedious labelling of function keys is finally a thing of the past.

The telephone's large 4.3" TFT colour display offers convenient access to all key information such as call lists, address books and functions. The user interface of firmware version 10 has also been redesigned to support users. All keys on the Snom SmartScreen feature multicoloured LEDs, ensuring they are easy to see amidst the clutter of office life. A total of 48 entries are available to users over four pages. Each key can be individually assigned with speed-dialling, call forwarding or other functions via the telephone system or directly on the telephone.

Of course, D385 users will also benefit from the proven Snom HD audio quality. With over 20 years of experience, Snom is a technology leader in this field. Thanks to the integrated Digital Signal Processor (DSP), which optimises quality in real time, all callers will feel as though they are sitting opposite one another.

The telephone also features an integrated gigabit Ethernet switch with Power over Ethernet (PoE) functionality, integrated Bluetooth and a USB connection for conveniently adding accessories such as the Snom D3 and USB headsets. With the A230 DECT dongle and the Snom C52-SP expansion speaker, the Snom D385 can be easily transformed into a conferencing device.

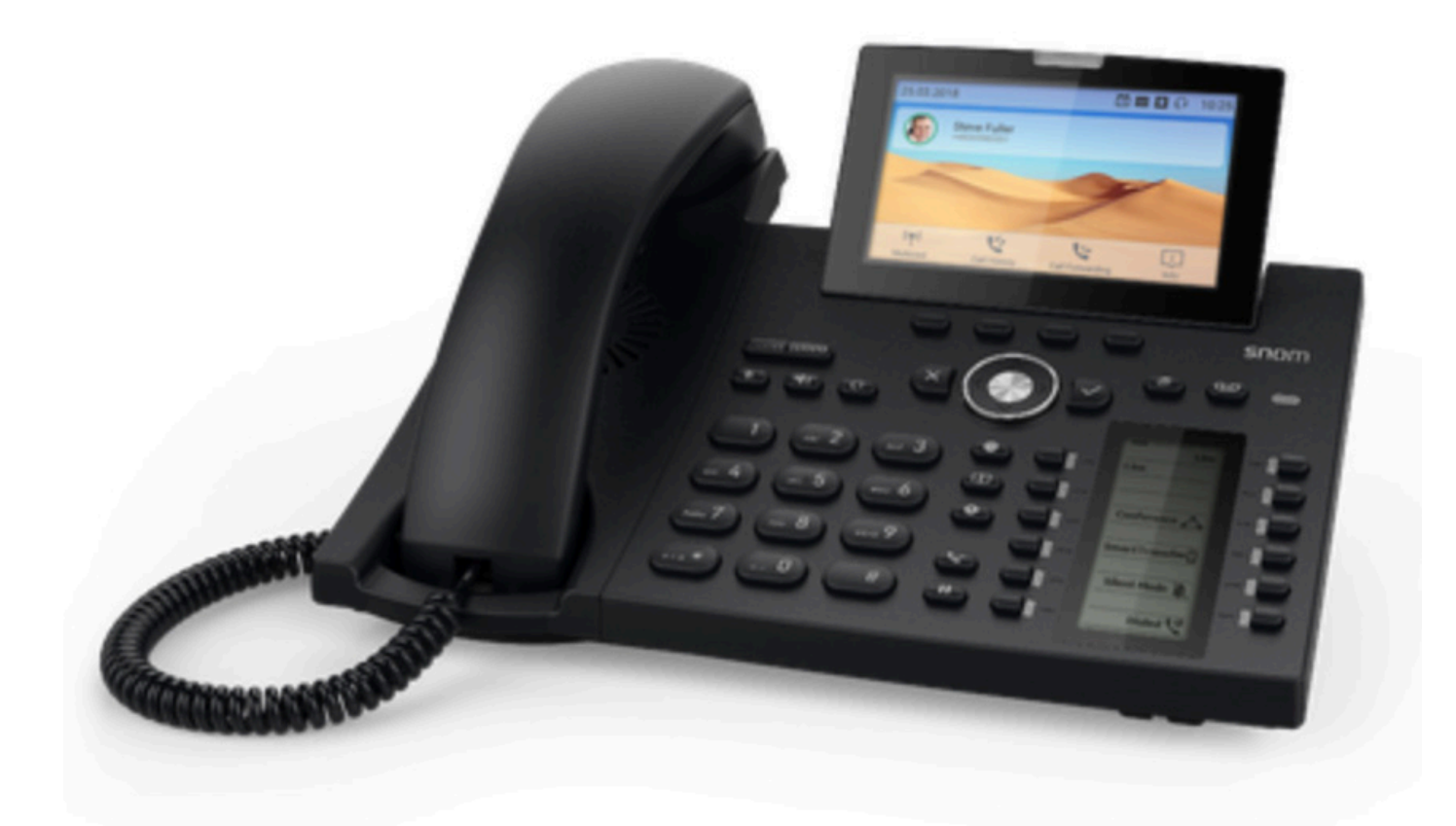

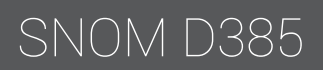

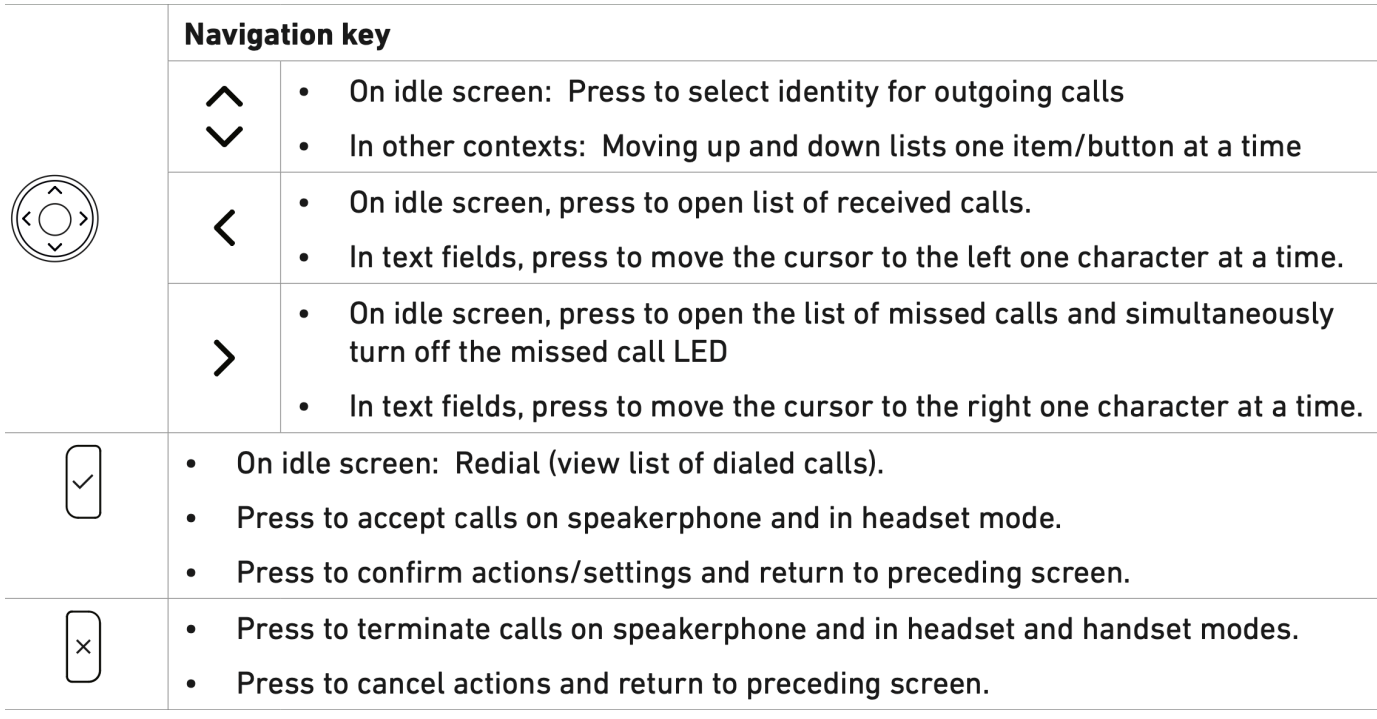

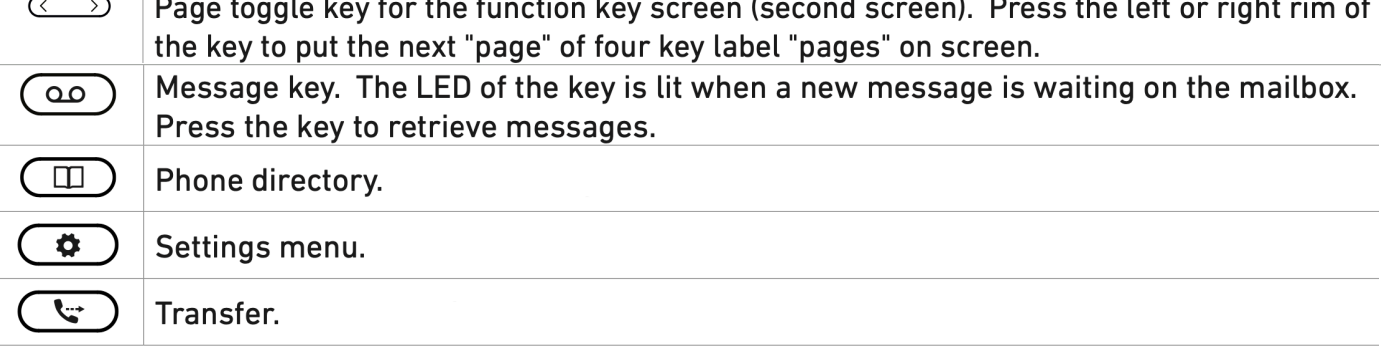

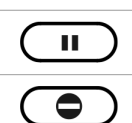

### Hold key.

Turn "do not disturb" (DND) mode on and off for all identities registered on the phone (Fig. 1). If you want to turn on DND for one or more, but not all of the identities (Fig. 2), use the Configuration identity settings on the phone's web user interface. In DND mode incoming calls do not ring; callers hear the busy signal.

Exception: Phone numbers on your directory's VIP list

When DND is on, you'll see the DND symbol on the display.

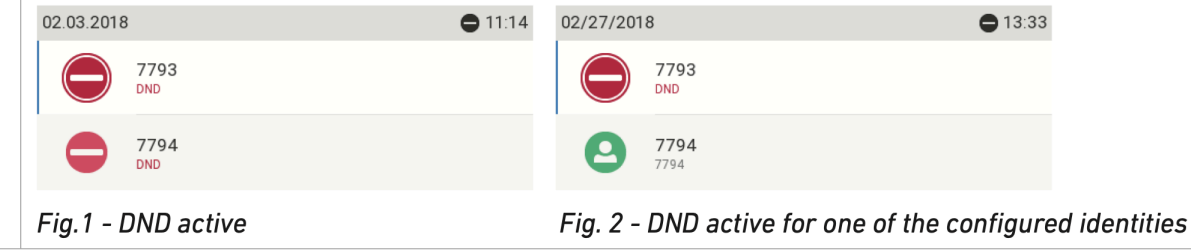

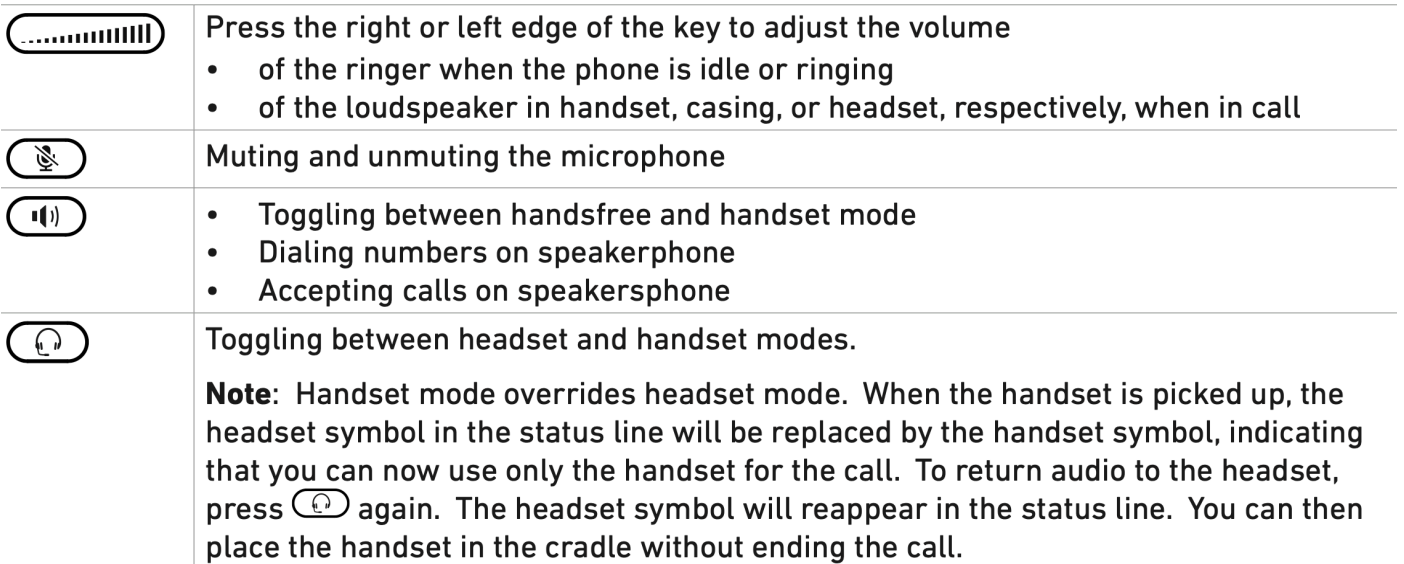

In order to access the desk phone and its features, please make sure that the desk phone is provisioned to the users account or organisation as a free seating phone. When provisioned, the user has to be logged in order to access the phones features. Shortcut and quick dial keys are assigned in the user's Self-service portal. Please note that your locally installed configurations will be overwritten after every reboot.

Calling and answering users are managed similarly on all Snom devices. There are five distinctive ways of calling and two ways of answering the phone.

### **To call:**

Dial the number using the numpad and press  $\checkmark$ . Press any preassigned **shortcut key**. Press and hold any quick **dial key**. Select a contact in your contact list and press  $\checkmark$ . Search for any contact in the directory and press  $\checkmark$ .

### **To answer:**

Either lift the handset or press  $\checkmark$  to answer via speaker or headset.

### **To check for missed calls:**

Press Call History. Navigate and select Missed Calls. Check the missed calls on the display.

### **To do attended transfer:**

When making a call, press **Hold**, the call is now put on hold. Press the number to the third party, please press  $\checkmark$  to proceed. When the call is answered, you may speak to the third party, please press Transfer followed by  $\checkmark$  to proceed.

### **To do blind transfer:**

When making a call, press **Transfer**. Press the number to the third party, please hang up to proceed.

### **To make conference call:**

When making a call, press **Hold**, the call is now put on hold Press the number to the third party, please press  $\checkmark$  and wait for member to answer. Press button configured as conference.

### **To change presence:**

Navigate to the Presence Menu through the Settings Menu, please note that the current presence is shown on the display. Select preferred presence and press  $\checkmark$ .

### **Setting up your device**

DHCP corresponds to a Dynamic Host Configuration Protocol, i.e. a network management protocol used on IP networks. The DHCP server automatically assigns configurations to each device on the network, i.e. all devices are communicating via the ISP. When the Snom device is connected to the network, it will automatically begin to initialize by connecting to the DHCP and download the configurations. Please note that this moment is the most problematic, troubleshooting usually begins here.

### **Headsets**

The RJ audio jack corresponds to the media inputting source, i.e. connecting a headset or an EHS (Electronic Hook Switch) box. If you want to use a wired headset, please insert the headset cable in the RJ outlet. If you want to use a wireless headset, please interconnect your wireless headset and EHS box to the RJ audio source jack.

### **Power and internet**

Please make sure that your device is connected to a power outlet. In some infrastructures there are PoE (Power over Ethernet) outlets, enabling power sourcing through the ethernet cable. If no PoE opportunities exists, then connect your device to the power outlet. Users may also connect their Snom device directly to a computer using the optional ethernet outlet.

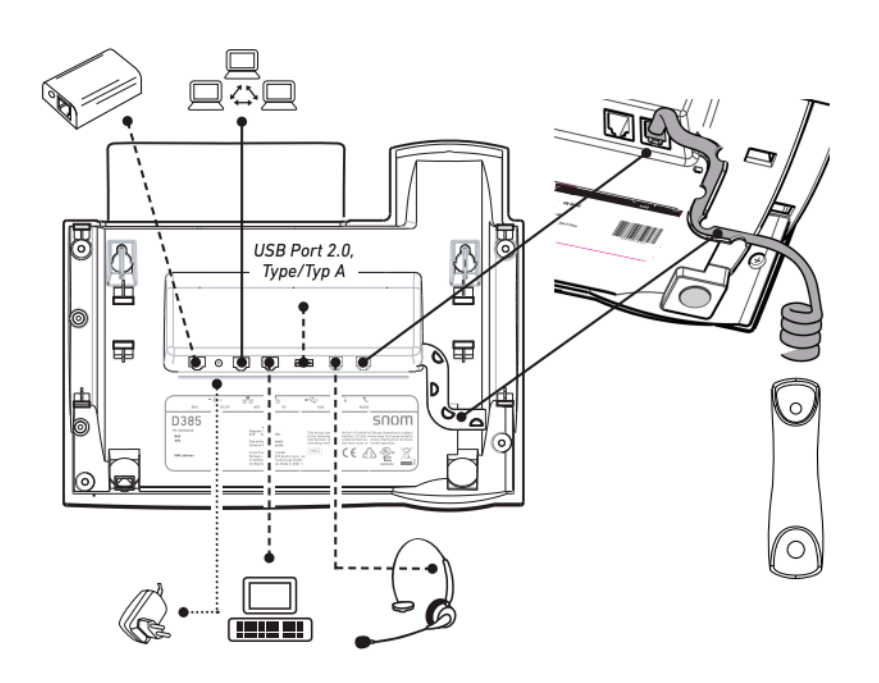

After you have set up the phone and connected it to the network as shown, the phone begins to initialize. Normally the initialization is completely automatic, using DHCP. If your network does not support DHCP, you must obtain the IP address, netmask, IP gateway, and DNS server from your Internet service provider or your network administrator and enter them manually when you are asked to do so on the display.

# **WHAT TO DO IF REGISTRATION AND INITIALIZATION ARE UNSUCCESSFUL:**

Before contacting your system administrator:

Press \* \* # (asterisk, asterisk, square) on the keypad

Press and hold # to reboot the phone

Keep holding # until Rescue Mode appears on screen

Press 1 for settings reset

Press any key when prompted to reboot. The phone will be successfully reset after start-up

CAUTION: Do not power off during phone start-up

Contact your network system administrator if the phone is operating or supposed to be operating within a network. If you are using a VoIP provider, you may need to enter further data, as specified by your provider.

# **Bluetooth**

The D385 Snom-phone has a built-in wireless module that is compatible with Bluetooth v4.0 + EDR, class 2, headsets.

Turn on the headset to make it detectable. You may need to put some headsets into pairing mode to make them detectable.

Open the phone's Settings menu -> 1 Preferences -> 7 Bluetooth (Fig. 1). When there are no paired or connected devices, the setting will say "No devices available" (Fig. 2).

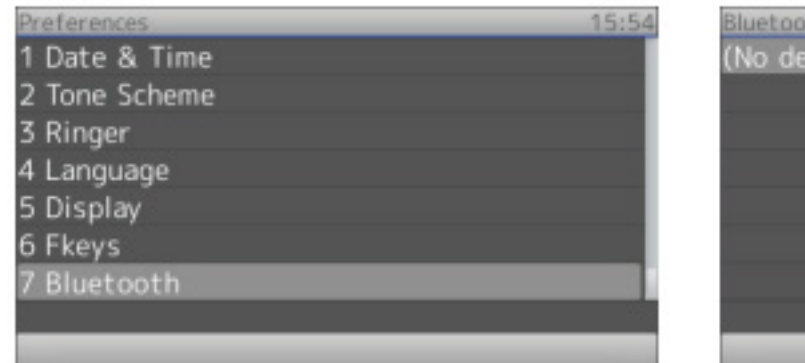

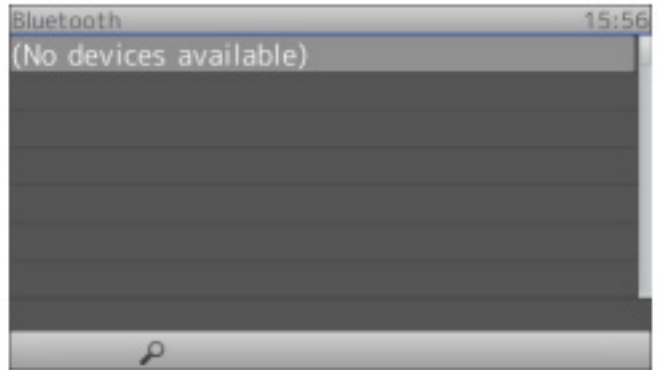

### Fig. 1

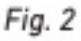

Press the context-sensitive function key underneath the symbol of the magnifying glass to initiate discovery mode. The display now says "Discovering. Please wait..." (Fig. 3). If devices are detected, they will be listed on the display in the List of discovered devices, one device per line (Fig. 4). Each line contains a symbol for the type of device, the make/model of the device, and its MAC address. Currently only the type Audio/Video is supported, indicated by the headset symbol. If no device is found or the headset you want to pair is not among the listed ones, make sure that the headset is detectable, i.e., turned on and within range, then press the function key underneath the magnifying glass again to repeat the search.

When more than one device is listed, select one of them with the up and down arrows on the navigation key. When the headset you wish to pair is highlighted (Fig. 4), put the headset into pairing mode and press the OK key on the phone. Please, refer to the headset's manual for further information on putting the headset into pairing mode.

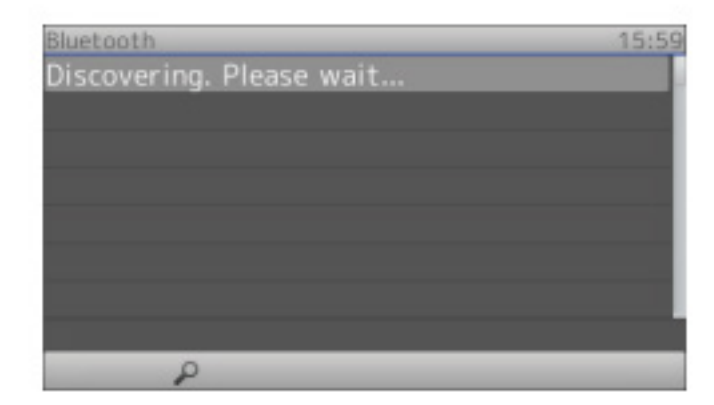

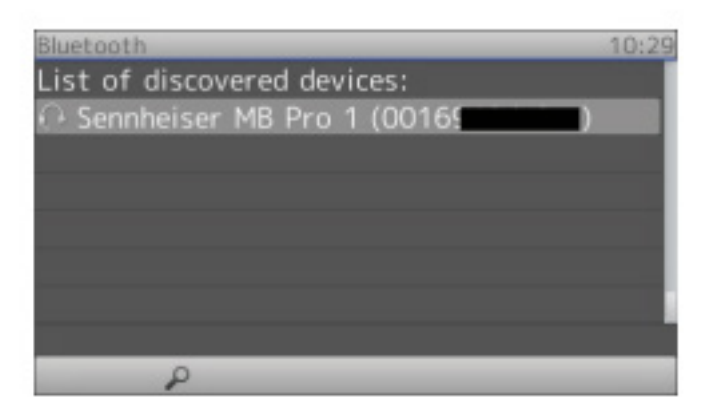

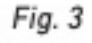

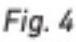

The display will show the message "Pairing. Please wait..." (Fig. 5). When phone and headset have been paired, the display will show the connected headset with the audio/video symbol, make and model, and MAC address (Fig. 6).

# **Unpairing**

To be able to use a different headset with the phone, the currently connected headset must be unpaired from the phone first. This can be done whether the headset is turned on or off. Open the phone's Settings menu -> 1 Preferences -> 7 Bluetooth.

Press the function key underneath the "Unpair" symbol (Fig. 6).

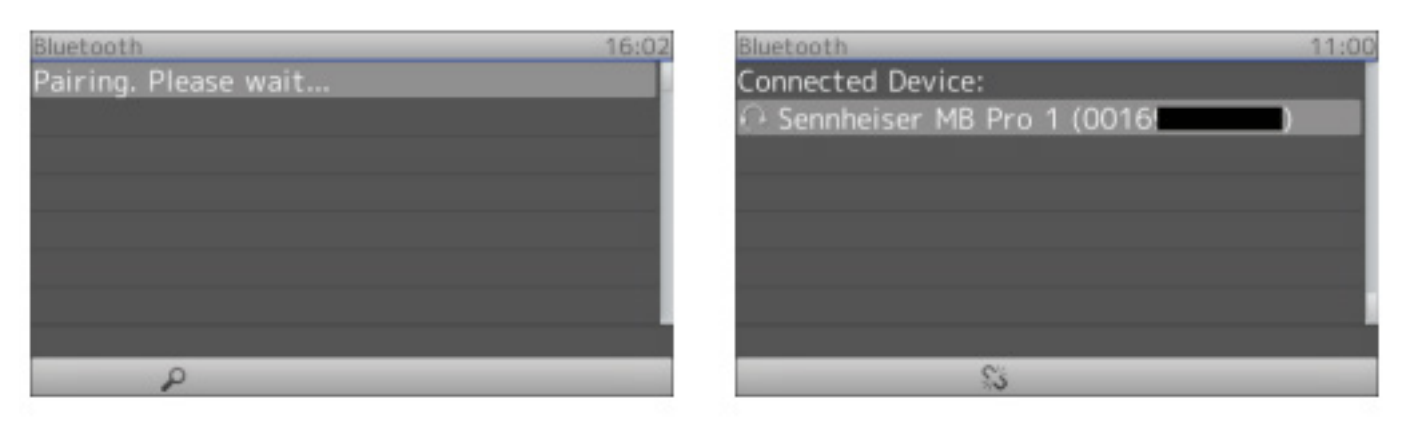

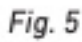

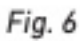

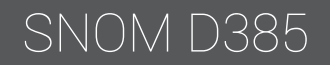